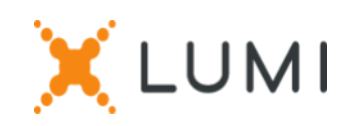

# Instructions d'inscription sur la plateforme Lumi Connect

# Bienvenue sur Lumi Connect !

Lumi Connect est une plateforme dédiée à l'inscription et au vote pour les assemblées générales d'actionnaires.

En cliquant sur le lien [www.lumiconnect.com,](https://eur02.safelinks.protection.outlook.com/?url=http%3A%2F%2Fwww.lumiconnect.com%2F&data=05%7C02%7CFlorence.Andrianne%40ucb.com%7Cad04f422a8504658ad0e08dc4a8ca466%7C237582ad3eab4d44868806ca9f2e613b%7C0%7C0%7C638467215133330237%7CUnknown%7CTWFpbGZsb3d8eyJWIjoiMC4wLjAwMDAiLCJQIjoiV2luMzIiLCJBTiI6Ik1haWwiLCJXVCI6Mn0%3D%7C0%7C%7C%7C&sdata=hquwQmgfuTQApDvEIf1iSMw7qucUYga1BFVir15DkhI%3D&reserved=0) vous pouvez désormais (i) vous inscrire à l'assemblée générale annuelle de UCB SA/NV (l'« Assemblée Générale ») prévue le **jeudi 25 avril 2024, à 11h00 CEST, au siège social de UCB SA/NV, Allée de la Recherche 60 - 1070 Bruxelles** et (ii) désigner un mandataire.

**En tant qu'actionnaire, vous n'aurez aucun frais pour vous inscrire et/ou désigner un mandataire via la plateforme Lumi Connect.**

La date limite d'inscription sur la plateforme Lumi Connect est le **19 avril 2024, à 15h00 CEST.**

Veuillez lire attentivement les informations suivantes avant de continuer.

# **ÉTAPE 1: CRÉER UN COMPTE**

Si vous n'avez pas encore de compte Lumi Connect, veuillez d'abord vous inscrire (allez sur [www.lumiconnect.com\)](https://eur02.safelinks.protection.outlook.com/?url=http%3A%2F%2Fwww.lumiconnect.com%2F&data=05%7C02%7CFlorence.Andrianne%40ucb.com%7Cad04f422a8504658ad0e08dc4a8ca466%7C237582ad3eab4d44868806ca9f2e613b%7C0%7C0%7C638467215133340550%7CUnknown%7CTWFpbGZsb3d8eyJWIjoiMC4wLjAwMDAiLCJQIjoiV2luMzIiLCJBTiI6Ik1haWwiLCJXVCI6Mn0%3D%7C0%7C%7C%7C&sdata=3FuhNvU7SDGcEGttnl405k%2Bea4As1rC1OnToNG2UPeA%3D&reserved=0). Vous recevrez un e-mail pour activer votre compte et créer votre propre mot de passe. Après confirmation, veuillez-vous connecter avec votre adresse e-mail et votre mot de passe.

### **ÉTAPE 2: DÉMARRER L'INSCRIPTION**

- Veuillez remplir **votre numéro de téléphone** et votre **numéro d'identification national.**
- Si vous êtes détenteur **d'actions dématérialisées** :
	- o Vous devez sélectionner le nom de l**'intermédiaire** (par exemple, la banque) où vous avez votre compte sur lequel vos actions UCB sont détenues. Un menu déroulant remplit automatiquement le numéro BIC/LEI. Si votre intermédiaire n'est pas sur la liste, choisissez **AUTRE** et remplissez les données manuellement.
	- o Ensuite, remplissez votre **numéro de compte sur lequel vos actions sont détenues** (c'est-à-dire le numéro de compte bancaire sur lequel vos actions sont détenues) : entrez uniquement des chiffres.
- Si vous êtes un **actionnaire nominatif** :
	- o Vous n'avez pas à remplir votre intermédiaire et votre numéro de compte de négociation d'actions, vous pouvez simplement sélectionner « NOMINATIF ».

• Pour les actionnaires nominatifs et dématérialisés : indiquez le **nombre total d'actions UCB** que vous souhaitez inscrire pour participer à la réunion.

Tous les champs doivent être correctement remplis.

Vous verrez une page de confirmation que vous devez vérifier avant d'appuyer sur **CONTINUER** en bas.

## **ÉTAPE 3: SÉLECTIONNEZ VOTRE MODE DE PARTICIPATION**

Vous êtes maintenant invité à indiquer comment vous souhaitez participer :

- **Demande de participation** (en personne dans la salle, avec vote pendant l'AGA)
- **Désigner un mandataire** (quelqu'un qui peut voter avec des instructions de vote en votre nom)

Si vous préférez désigner votre propre mandataire, veuillez sélectionner l'option « Désigner un mandataire », puis « Autre » et remplir le nom et l'adresse de votre mandataire désigné.

Sinon, nos actionnaires peuvent donner procuration à M. Bart De Vry. À cet égard, veuillez sélectionner l'option « Désigner un mandataire », puis « Secrétaire général ».

Une fois le mandataire sélectionné, les résolutions apparaîtront pour vous permettre de donner vos instructions de vote sur chaque point de l'ordre du jour.

#### **IMPORTANT**

Cliquez sur **TERMINER** pour finaliser votre inscription.

Le processus est maintenant terminé. Vous pouvez maintenant fermer votre navigateur.

À tout moment, vous pouvez vous reconnecter et modifier votre statut en appuyant sur annuler et en resélectionnant votre option de participation à la réunion préférée.

#### **Que se passera-t-il ensuite ? Voir la chronologie pré-réunion ci-dessous.**

**JOUR 14**

### **DATE D'ENREGISTREMENT**

Pour participer à la réunion, vous devez être propriétaire de l'action à la date d'enregistrement, c'est-à-dire le **11 avril 2024, à 24h00 CEST**.

#### **DATE DE CLOTURE JOUR 6**

En tant qu'actionnaire, vous devez vous être inscrit sur la plateforme Lumi Connect au plus tard le **19 avril 2024, à 15h00 CEST**, pour assister à la réunion.

#### **JOUR 5**

#### **LUMI COMMENCE LA VÉRIFICATION**

À partir du **20 avril 2024**, Lumi vérifiera auprès de votre intermédiaire si vous êtes propriétaire des actions à la date d'inscription, en fonction des données d'inscription que vous avez fournies lors de la création de votre compte Lumi.

Vous recevrez un e-mail vous invitant à vérifier le statut de votre demande après la date d'enregistrement (c'est-à-dire approuvé, en attente ou rejeté) :

- o En cas d'approbation, vous serez informé par e-mail que votre inscription a été approuvée.
- o Si vous constatez que votre demande est toujours en attente ou rejetée, veuillez contacter le support Lumi à l'adresse suivante : [https://support.lumiglobal.com/knowledge/kb-tickets/new.](https://eur02.safelinks.protection.outlook.com/?url=https%3A%2F%2Fsupport.lumiglobal.com%2Fknowledge%2Fkb-tickets%2Fnew&data=05%7C02%7CFlorence.Andrianne%40ucb.com%7Cad04f422a8504658ad0e08dc4a8ca466%7C237582ad3eab4d44868806ca9f2e613b%7C0%7C0%7C638467215133347359%7CUnknown%7CTWFpbGZsb3d8eyJWIjoiMC4wLjAwMDAiLCJQIjoiV2luMzIiLCJBTiI6Ik1haWwiLCJXVCI6Mn0%3D%7C0%7C%7C%7C&sdata=1c5EJx5XQ6cM1NKehH1%2BzpNmi3uuJ6VwXRyYTbsohfw%3D&reserved=0)

**AGM DNB Meeting Participation Request** Approval status: Approved Required fields are m

**EXP WWW** 

斷線 Summary What happens next More info

My Participation AGM \*

EGM<sup>\*</sup>

My Details Title

ked with an asterisk  $(*)$ 

Given names

Requested to attend

Requested to attend virtual

Family name

Ä

 $Cancel$ 

Cancel

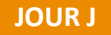

#### **JOUR DE LA RÉUNION**

Si vous avez choisi d'assister à la réunion en **xLUMI** personne, en vous connectant à votre compte Lumi, vous remarquerez que votre formulaire de demande de participation à la réunion est devenu votre carte de présence, sur laquelle se trouve un **code QR**.

Le **code QR** sera utilisé pour vous enregistrer lorsque vous vous présenterez physiquement pour assister à la **réunion en personne**. Vous pouvez **imprimer ou montrer votre code QR** sur votre mobile le jour de la réunion.

Si vous n'avez pas désigné de mandataire et que vous assistez à la réunion en personne, vous pourrez

voter pendant la réunion. Pour cela, après vérification de votre identité avec votre carte d'identité au bureau d'inscription, vous recevrez une boîte de vote électronique, ainsi qu'un dispositif de traduction pour vous permettre de suivre la réunion dans votre langue préférée (FR-NL-ENG).

#### **Questions fréquemment posées**

**1. Où puis-je trouver plus d'informations techniques sur la plateforme Lumi Connect ? Veuillez visiter :<https://www.lumiconnect.com/support>**

**2. Où puis-je obtenir de l'aide technique concernant la plateforme Lumi Connect ? <https://support.lumiglobal.com/knowledge/kb-tickets/new>**

**3. Où puis-je trouver plus d'informations sur l'Assemblée Générale Annuelle 2024 de UCB SA/NV ? Veuillez visiter [: https://www.ucb.com/investors/UCB-shareholders/Shareholders-meeting-2024](https://www.ucb.com/investors/UCB-shareholders/Shareholders-meeting-2024%202)**